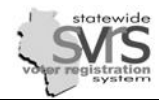

# **Table of Contents**

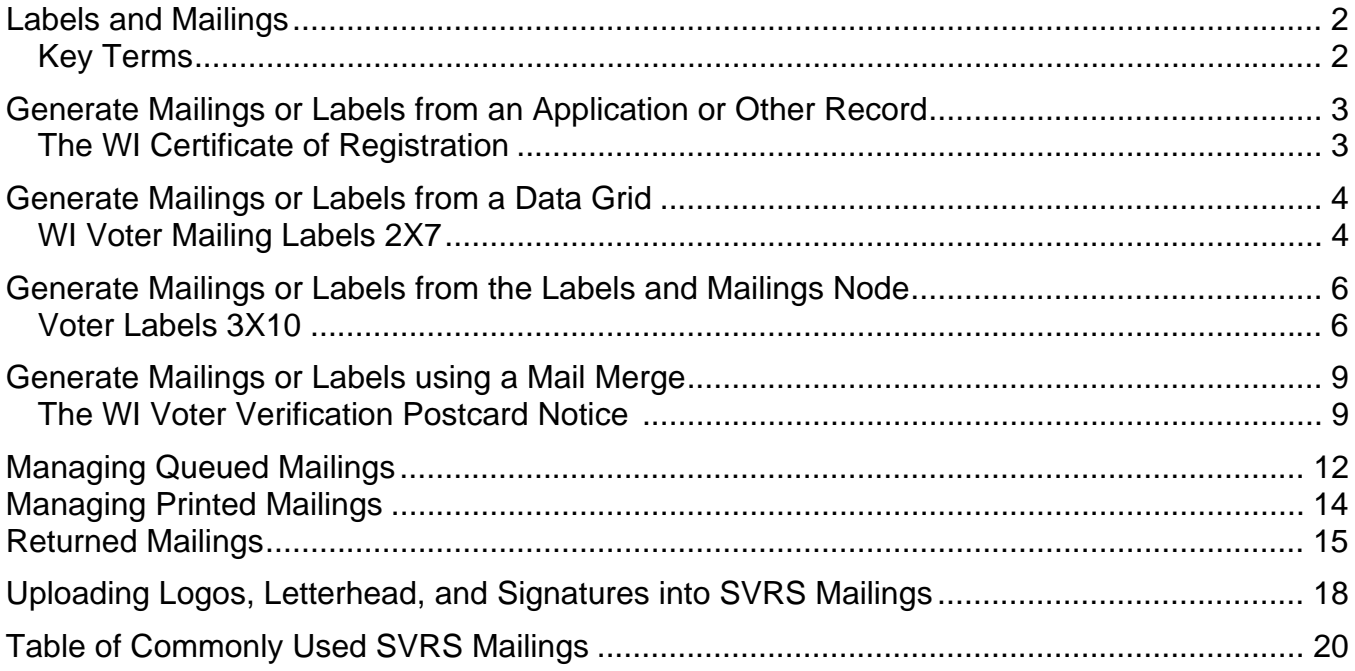

# **Labels and Mailings**

☑

Labels and Mailings in SVRS are created or generated in several areas of the application.

Within certain modules, while processing applications or from search results data grids, a mailing or label can be created. Tthe mailing or label can either be printed directly or queued for later printing. These integrated mailings and labels are the easiest to produce, because the filtering is incorporated into the program.

The alternate method, mailings generated directly through the Labels and Mailings node, requires the filters and sorts to be created. All mailings (and labels) require at least one filter.

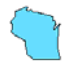

There are several mailings that have been created that are specific to Wisconsin, and are designed to fit situations when state law requires a clerk to contact a voter. These are designated by the prefix "**WI**".

## **Key Terms**

**Mailings** (refers to all mailing documents and labels) can be generated and printed directly, or **queued** and printed **later**. A single document or several can be printed, or a group that has been generated in a **batch** can be printed together.

**Mailing ID:** The unique ID assigned to each mailing as it is created. The **Mailing ID** tracks each mailing, and is used to record returned mailings. The **Mailing ID** may also be barcoded onto the mailing item for recording a returned mailing.

**Mailing Item:** A specific mailing record. There can be one or many mailing items in a mailing batch. Mailing items are also called items throughout this guide.

**Mailing Batches:** A group of mailing items created at one time. A mailing batch can consist of one or many mailing items, depending on the criteria selected when the mailing is created. Mailing batches are also called batches throughout this guide.

**Filters and Sorts** are also used in mailings. The **filter** is a way to restrict the amount or type of data records for the system to generate mailings. Only the records that match the filtering criteria will show up on the mailings you are creating. For example, to generate labels to notify voters about changing the normal polling place, create a condition in the filter that returns only the records of individuals voting at that polling location. The **sort** is a way to define the order in which records will be listed or returned. You can use previously saved filters and sorts or create your own custom filters and sorts.

For more detailed instruction about creating filters and sorts refer to the Reports chapter of this manual.

Mailings can be generated in several SVRS modules or nodes:

- Voter
- Voter Applications
- Absentee Applications
- Within an Election
	- o Absentee labels
- Labels and Mailings

For a list of what mailings or labels can be generated, and from where, see the Commonly Used SVRS Mailings chart at the end of this chapter.

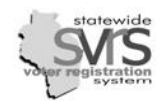

### **Generate Mailings and Labels from an Application or Other Record**

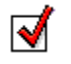

There are several possible ways to generate mailings incorporated into the functionality of the Voter, Voter Applications, and Absentee Applications records. This allows you to send a mailing for an application when you process it, or as you are making a change to a voter's record. For directions on the Absentee Label mailings, see the Absentee Ballots chapter.

**Quick Tasks** 

Add New Application **FA** Process Application

Forward Application

Send Mailing

HAVA Check

È.

鷉

n,

 $\Box$ 

## **The WI Certificate of Registration**

Every Late Registrant (a voter who registers in the clerk's office starting 20 days before the election) must receive a GAB-133 Certificate of Registration. If you choose, you can generate this form from SVRS as you process the voter's application.

- 1. In the **Voter Applications** node, select the Quick Task **Add New Application**.
- 2. Enter the information from the GAB.-131 into the **Add Voter Application** form. (See the Voter Application chapter for detailed instructions.) Make sure that the **App Source** equals **Late Registration**.
- 3. Select the Quick Task **Process Application**.
- 4. Select the **Status**, which in this example is **Approved New Voter.**
- 5. Next click on the **Send Mailing** check box. This displays the **Mailing** options.
- 6. From the **Mailing to be Sent** list, select the **WI Certificate of Registration.**
- 7. In this case, the text of the letter must be edited. Click on the **Custom** button next to **Comment on Mailing**.
	- a. Click on the **Message 1** tab and choose **Certificate Number** from the **Message** drop down.
	- b. Enter the **Certificate Number**.
	- c. Click on the **Message 2** tab and choose **Certificate of Registration Body Text** from the **Message** drop down.
	- d. Enter the correct Election Date.
	- e. . Click **Save and Close**.

*Copy and Paste are available for editing messages. Use Ctrl-C to copy from another source and Ctrl-V to paste.* 

8. The **Printer Settings** should be checked, to make sure the letter is printed or exported correctly.

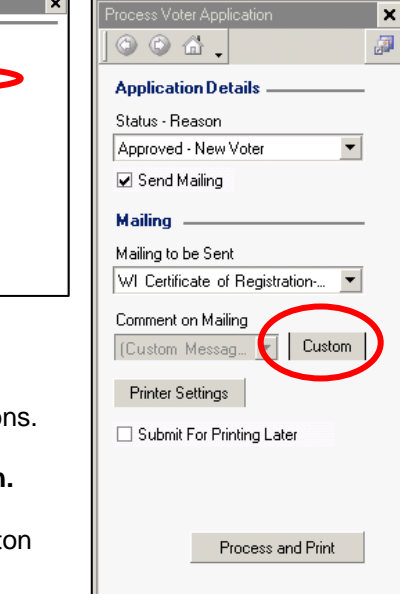

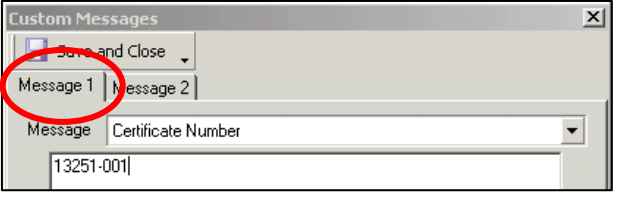

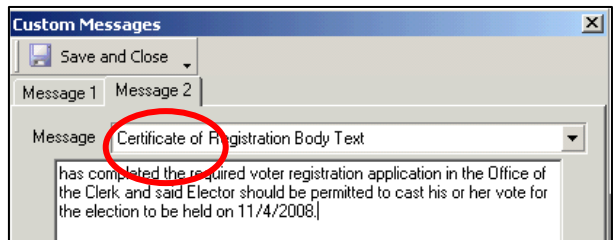

9. The certificate can be printed now or later. The default is to **Submit for Later Printing**. To print directly, uncheck the box. If **Submit for Printing** is checked, the print or export job is queued, and can be printed through the **Labels and Mailings** node at a later time. It is accessed through the **Queued Mailings** subnode. See later in this section for how to print a **Queued Mailing**.

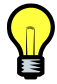

*In the Voter record, if you select the Quick Tasks menu, you can use the Send Mailings Quick Task to send the WI DMV Ping Notification letter or the WI Felon Notification Ineligible letter. See the HAVA Interfaces chapter for*  detailed instructions. You may also generate a WI Voter Mailing Label. Directions for doing that directly from the *Voter search grid are in the following section.*

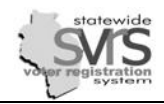

### **Generate Mailings and Labels from a Data Grid**

M

You may also search for voter records, select one or more records in the data grid, and use the Send Mailings Quick Task to send a mailing without opening each Voter Record. This is useful for sending mailings to groups of voters. However, all search grids show a maximum of 1,000 records, so if you need to send a mailing to a larger group, you may need to use the Labels and Mailings node.

# **WI Voter Mailing Labels 2X7**

In the example below, you have finished entering voter applications for an election. You have several voters who didn't complete their application correctly, and their **Status** has been changed to **Inactive-Incomplete EDR**. You will create your own mailing to send to them informing them of the problem, and would like mailing labels for the envelopes. You can issue mailing labels to other groups in the same manner.

1. In the **Voter** node, enter your search criteria. In this example, on the **General tab** you will search for a **Status** of **Inactive**, and on the **Other** tab you will search for voters registered on Election Day, and **Last Changed Between** Election Day and a month after Election Day.

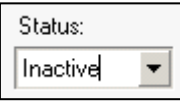

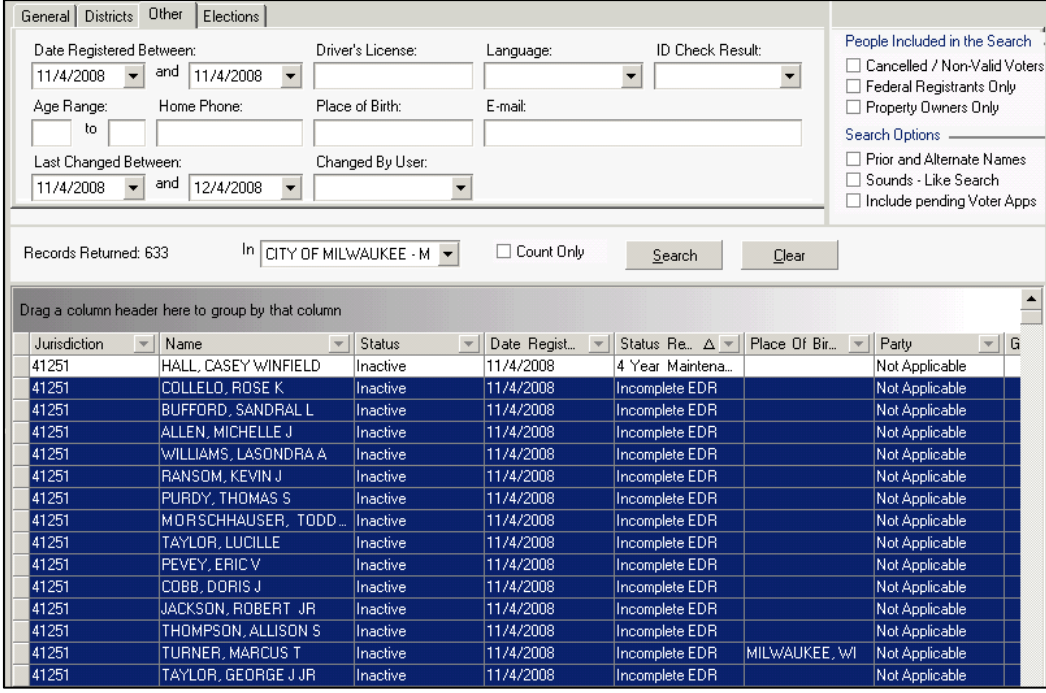

- 2. Select the voters who should receive the mailing. **Ctrl-A** selects all records. Hold down **Control** and click each record to select multiple records. Or click on the first record, hold the **Shift** key, and click on the last record to select a bloc of records.
- 3. Click the **Send Mailings** Quick Task. The **Create Mailing** task panel will appear.
- 4. The **Category** will default to **Voter Information**.
- 5. From the **Mailings** drop down, select the correct mailing. In this example, select **WI Voter Mailing Labels 2X7**.
- 6. Click **Next**.

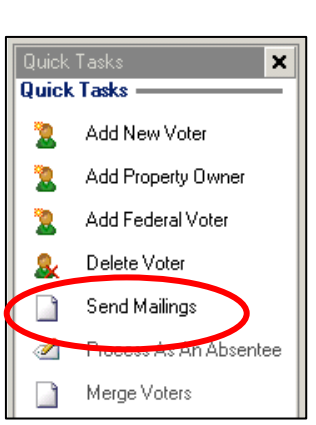

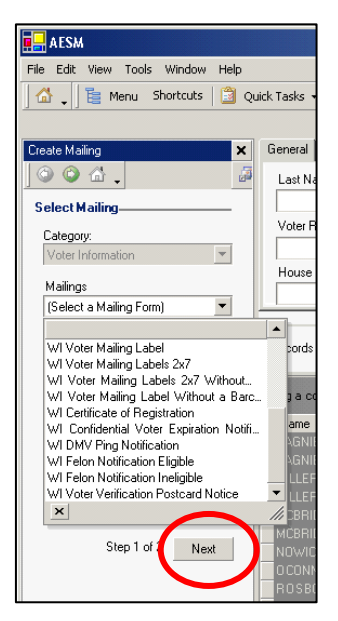

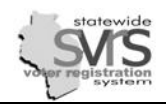

### **Mailings**

- 7. You will not have to **Filter** your mailing. You have already done the filtering by selecting only those voters who should receive the mailing in the data grid.
- 8. **Sort** your mailing:
	- a. Click the **Custom** button next to the **Sort By** drop down.
	- b. Copy the **Sort** displayed. This will put your labels in order by the voters' names.

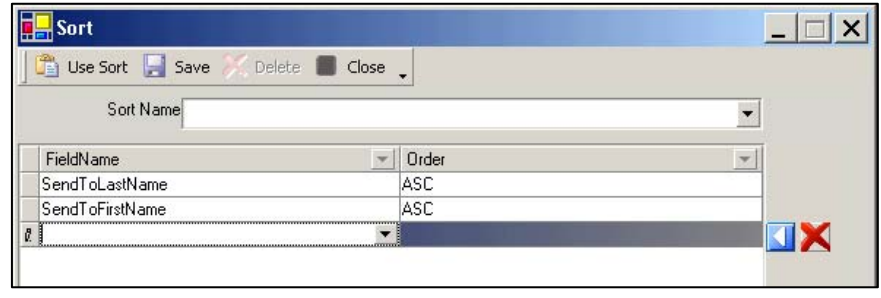

- c. Click **Use Sort**.
- 9. Edit **Messages** if necessary:
	- a. In this example there is no text in the message that you must change.
	- b. In some mailings, the **Custom** button next to the **Messages** drop down will be active, and you must adjust the message text. See the WI Certificate of Registration example above for directions on how to do this.
- 10. Click the **Printer Settings** button and select a printer, or set up a file to export. Click **Save Settings**  when you are done.
- 11. The labels can be printed now or later. The default is to **Submit for Later Printing**. To print directly, uncheck the box. If **Submit for Printing** is checked, the print or export job is queued, and can be printed through the **Labels and Mailings** node at a later time. It is accessed through the **Queued Mailings** or **Queued Batch Mailings** sub-node. See later in this section for how to print a **Queued Mailing**.

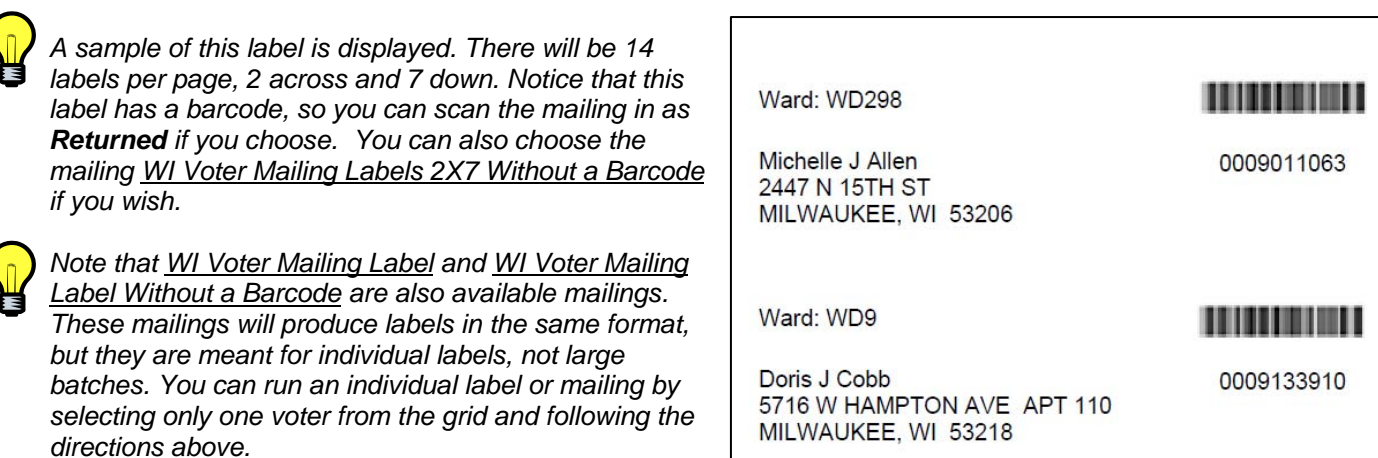

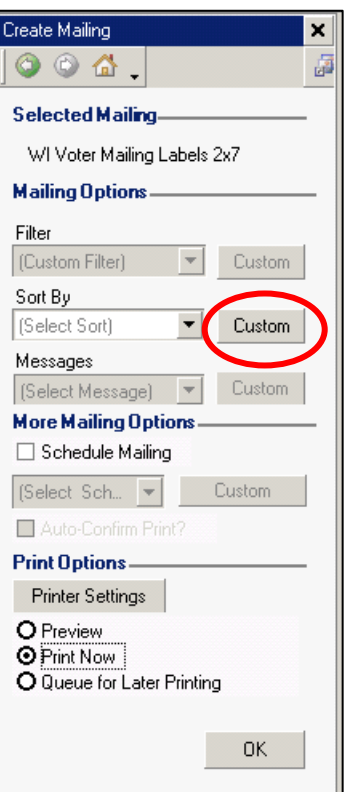

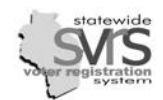

Menu Shortcut

File Edit View Tools Wind

È.

⋒

## **Generate Mailings and Labels from the Labels and Mailings Node**

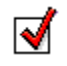

For large groups of letters or labels, you will use the Labels and Mailings node to filter, sort, and adjust your message text.

# **Voter Labels 3X10 (Voter Lbls)**

In the following example, you must create labels to send a notice to an entire ward. Since there are over 1,000 voters, you cannot use the data grid. Instead you will use the **Labels and Mailings** node.

- 1. Click on the **Labels and Mailings** node.
- 2. Click on the **Generate/Print Mailings** Quick Task.
- 3. Choose the mailing **Category**. In this example, you will choose **Voter Information**.

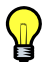

#### **Categories available are:**

- *Absentee Application*
- *Candidate Filing*
- *Contact*
- *Election Worker*
- *National Voter Registration Act*
- *Polling Place*
- *Voter Application*
- *Voter Information*

*Available mailings include both standard templates and customized templates for Wisconsin. All customized templates contain the prefix "WI".* 

- 4. Select the mailing to generate from the drop-down box. In this example, choose Voter Lbls. This will get you a batch of labels, 30 per sheet (3 across and 10 down).
- 5. Click **Next** to continue. The **Create Mailing** task pane will appear.
- 6. **Filter** your mailing:
	- a. Click the **Custom** button next to the **Filter** drop down.
	- b. Copy the filter displayed on the next page. This will produce a label only for **Active** voters in **Ward 1**.

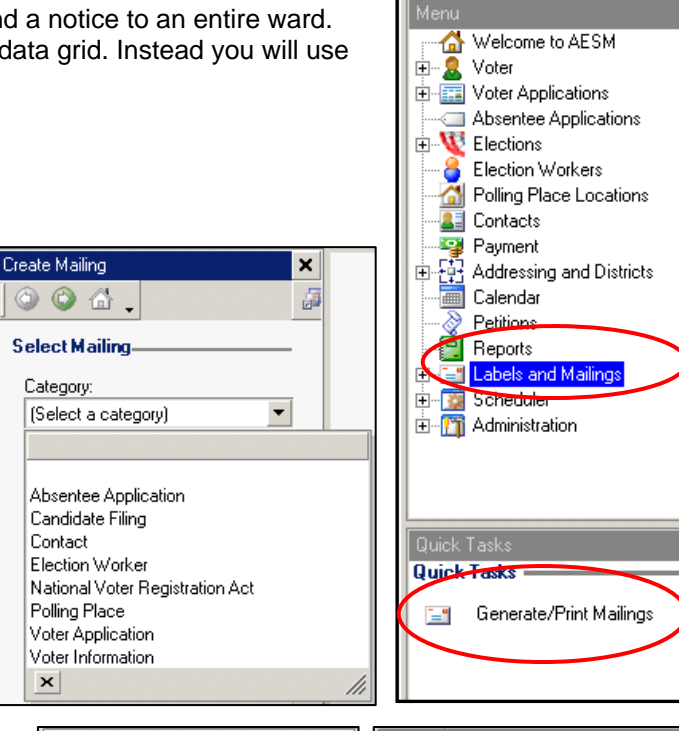

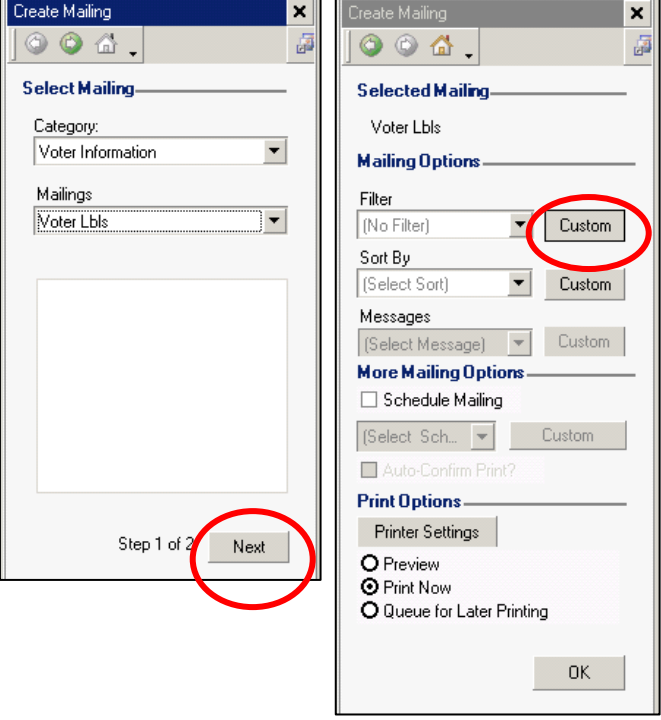

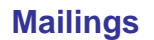

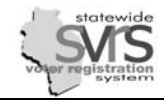

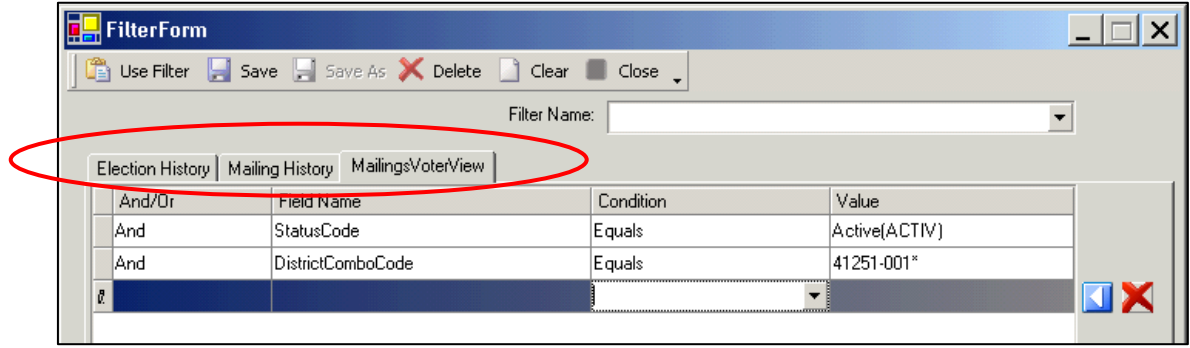

c. Click **Use Filter**.

*Depending on the mailing selected there could be up to three tabs on the Custom Filter Form: Election History, Mailing History and Mailing View. Within each view are different Field Names that can be used to filter the mailing. (see the Reports chapter for more details on how to set up a filter).* 

- *Election History Tab can be used to include or exclude voters who did or did not vote in specific elections.*
- *Mailing History Tab can be used to include or exclude voters who have been sent a certain type of mailing(s) in the past.*
- *Mailing View Tab can be used to include or exclude records with certain properties in common.*

#### 7. **Sort** your mailing:

- a. Click the **Custom** button next to the **Sort By** drop down.
- b. Copy the **Sort** displayed. This will put the voters in alphabetical order by name.

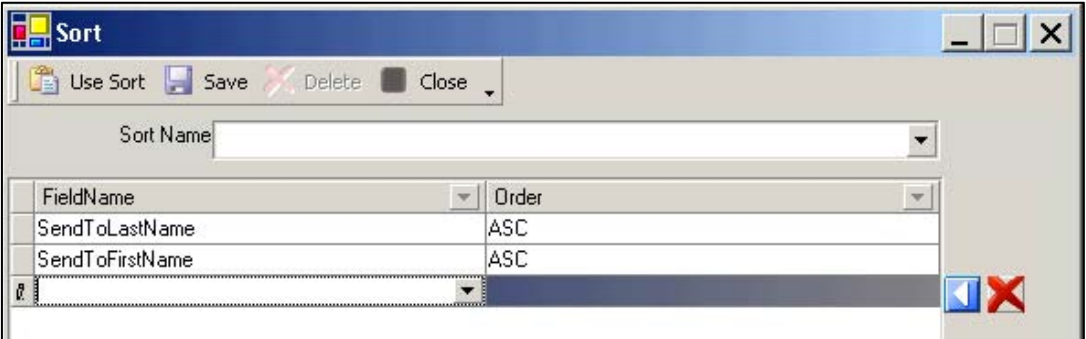

- c. Click **Use Sort**.
- 8. Edit **Messages** if necessary:
	- a. In this example there is no text in the message that you must change.
	- b. In some mailings, the **Custom** button next to the **Messages** drop down will be active, and you must adjust the message text. See the WI Certificate of Registration example above for directions on how to do this.

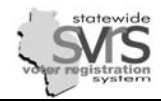

- 9. Click the **Printer Settings** button and select a printer, or set up a file to export. Click **Save Settings**  when you are done.
- 10. The labels can be printed now or later. The default is to **Submit for Later Printing**. To print directly, uncheck the box. If **Submit for Printing** is checked, the print or export job is queued, and can be printed through the **Labels and Mailings** node at a later time. It is accessed through the **Queued Mailings** or **Queued Batch Mailings** sub-node. See later in this section for how to print a **Queued Mailing**.
- *A sample of this label is displayed. There will be 30 labels per page, 3 across and 10 down.*

0009000002 **CAROL K JOHNSON** 1006 W BIRCH AVE **MILWAUKEE, WI 532090000** 

0009000020 MARY A COLEMAN 1911 W BIRCH CT MILWAUKEE, WI 532090000

0009000043 **JOSEPH P BREINER** 2323 W CUSTER AVE MILWAUKEE, WI 532090000

0009000003 VAN E JOHNSON 1006 W BIRCH AVE **MILWAUKEE, WI 532090000** 

0009000021 **ANNA LEE ALLEN** 1916 W BIRCH CT MILWAUKEE, WI 532090000

0009000047 ERNEST ROBERT KENNER 2435 W CUSTER AVE MILWAUKEE, WI 532090000 0009000019 LOUISE JAMROZY 1337 W BIRCH CT MILWAUKEE, WI 532090000

0009000022 **MARY VNEILS** 1922 W BIRCH CT MILWAUKEE, WI 532090000

0009000048 MARDENE KENNER 2435 W CUSTER AVE MILWAUKEE, WI 532090000

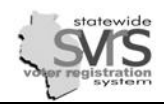

 $\mathbf{x}$ 

處

Custom

Custom

Custom

Custom

 $0K$ 

 $\vert$ 

Create Mailing

### **Generate Mailings and Labels using a Mail Merge**

M

Occasionally, you may find that the mailings available in SVRS do not meet the needs of your office. For example, the WI Voter Verification Postcard Notice has several helpful messages you may wish to send to your voters, but the mailing itself **does not print on a normally-sized postcard**. Because of this issue, municipalities may choose to create their own postcard document, run a report from SVRS, and mail merge voters' addresses into their own postcard.

## **The WI Voter Verification Postcard Notice**

In the following example, you have a change in polling place for a ward, and must send notice to the voters to vote in the new location. The first step is to see a preview of the document, in order to copy wording and formatting for the document you create.

#### **See a Preview of your mailing**:

- 1. Select a voter record from the data grid.
- 2. Click on the **Send Mailings** Quick Task.
- 3. Make sure the **Category** is **Voter Information.** Under **Mailings**, select the **WI Voter Verification Postcard Notice**.
- 4. Click **Next**.
- 5. You do not need to **Filter** or **Sort**.
- 6. Edit **Messages**:
	- a. Click the **Custom** button next to the **Messages** drop down.
	- b. On the **Message 1** tab, select **New Polling Location** from the **Message** drop down.
	- c. Click **Save and Close.**
- 7. .Select the **Preview** radio button.
- 8. Click **OK.**
- 9. You will see a sample of your document in the **Preview**. You can take a screen shot of the **Preview** by using **Ctrl-Print Screen** and then paste it into a Word document with **Ctrl-V**.

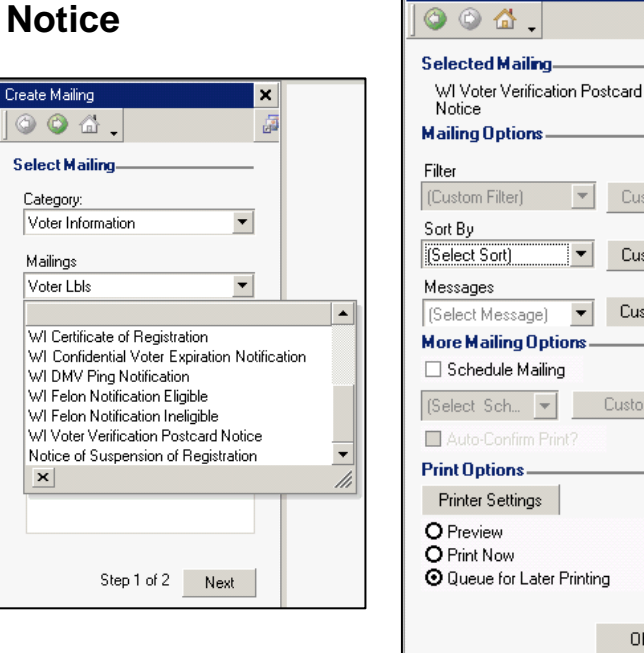

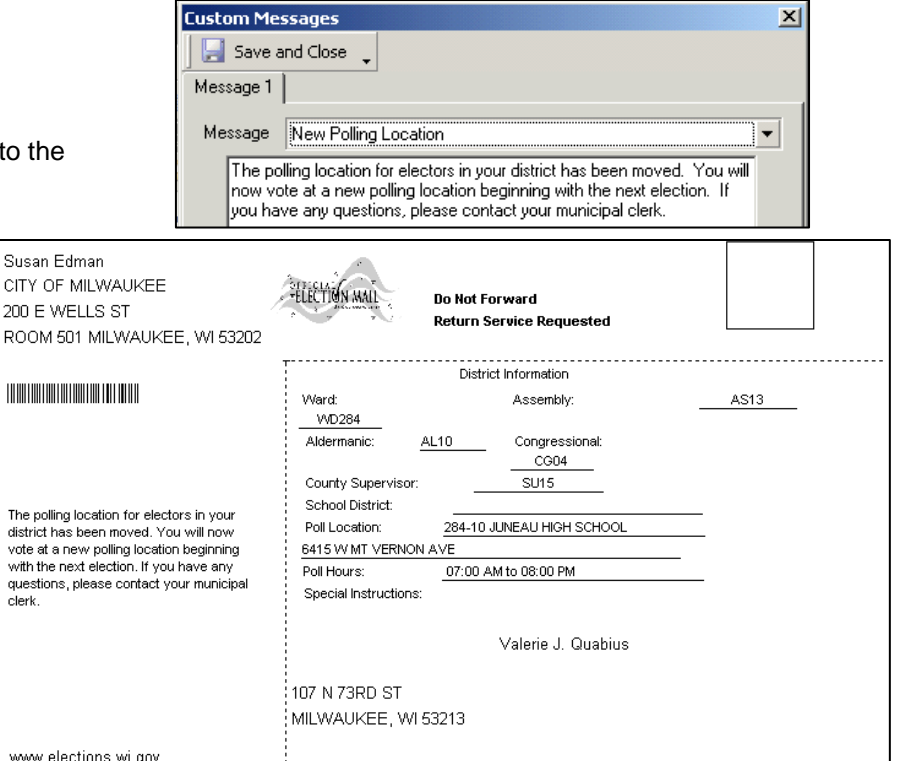

Susan

 $200 F$ 

vote at with the *All five text messages available in the WI Voter Verification Postcard Notice are listed below. Currently, the GAB sends out Voter Verification Postcards for new registrants, and also notifies voters that their status has been suspended if they went 4 years without voting. This means you will not normally use the Official Voter Language, or the Suspension of Registration language, but you might use the other three notice types.* 

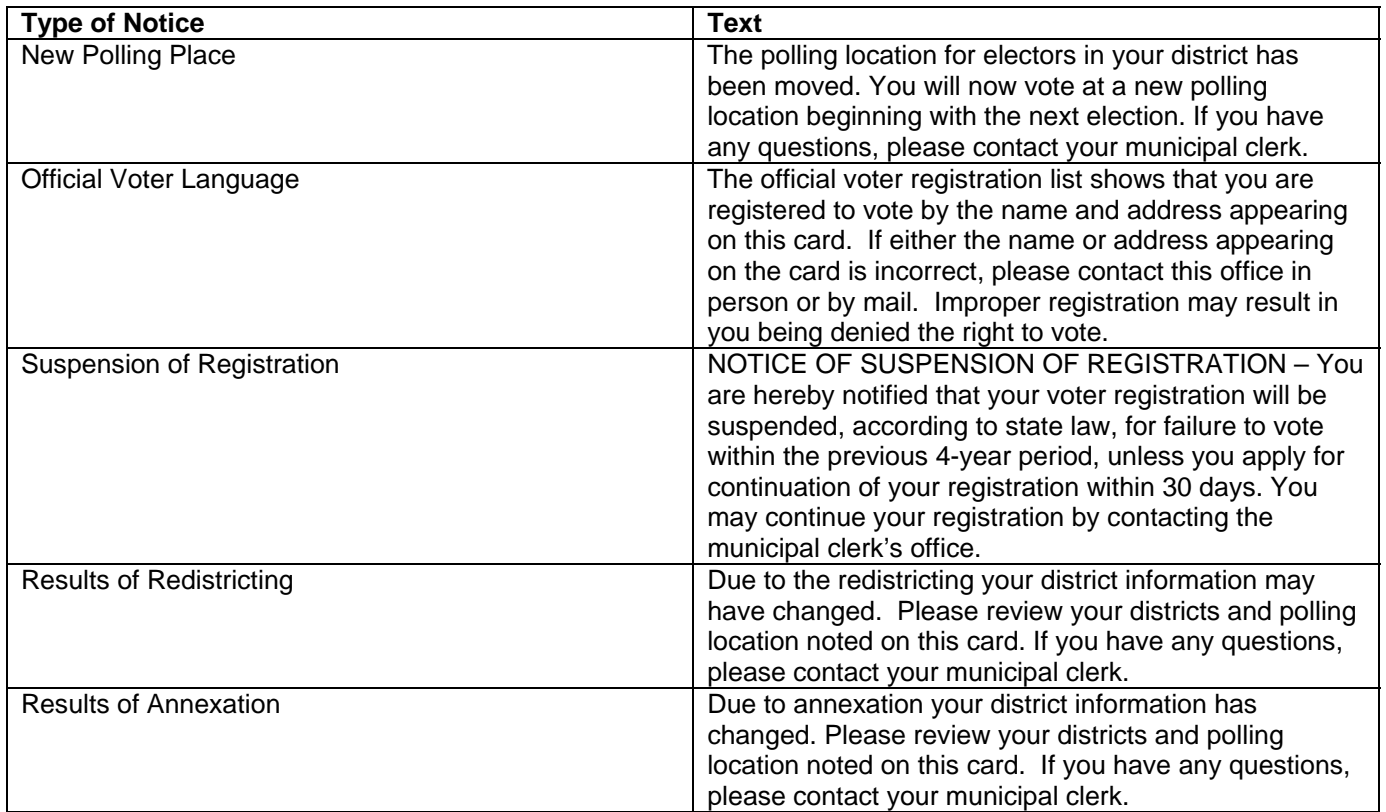

- 10. Based on the **Preview** on the previous page, create a similar document in Microsoft Word. You may already have saved documents that you used before SVRS. You may also contact the GAB Help Desk, or your SVRS Specialist for assistance.
- 11. Run a Voter Listing report for the correct ward or wards. You may first need to modify that report to show apartment numbers, and district information if desired. See the Reports chapter for directions on how to modify a report, and the Voter chapter for step by step directions on how to run the Voter Listing report. Export your file to an Excel Spreadsheet, and retrieve the file. See the Reports chapter.

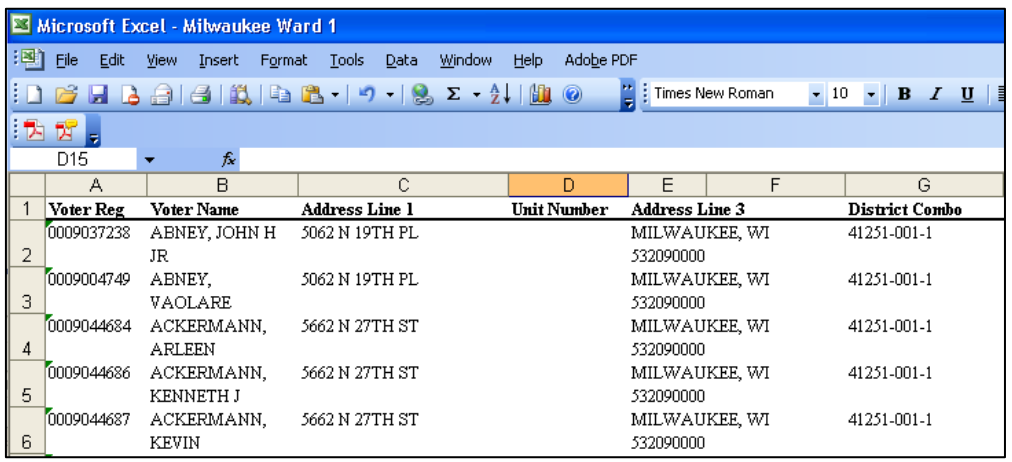

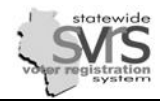

12. Open the report you exported above and the postcard document you created. Use the **Mail Merge** function to bring the names and addresses listed on the spreadsheet into the postcard document.

*The GAB only supports SVRS, not other software. If you have trouble with a mail merge, you may try the help function in your word processing program, or perhaps another person in your office can help you. If you are printing a large number of postcards, normally the printing company will be able to assist with this process. As a last resort, you may try contacting the GAB Help Desk or your SVRS Specialist.* 

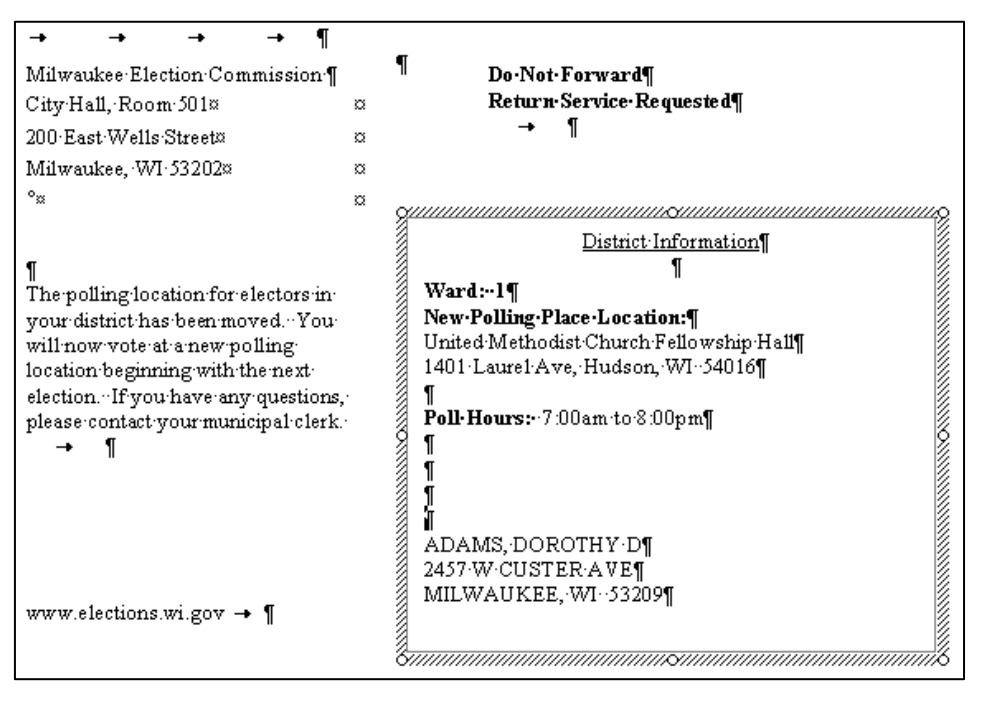

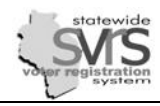

⊓!

⊽

### **Mailings**

Shortcuts

File Edit View Tools Window Menu

> inns lications

ers ocations.

d Districts

ailings tailings

alings

itch Mailings ailings

e

### **Manage Queued Mailings**

Mailings created in SVRS can be printed immediately or queued for later printing. This section describes the management of queued mailings.

- 1. Expand **(+)** the **Labels and Mailings** node.
- 2. Click **Queued Mailings** for individual mailing group mailings.

*In the Queued Mailings node, you can check Include Mailings that are in a batch on the upper right, and the search grid will display batches as well as single mailings. In the Queued Batch Mailings node, check the Include batches with only 1 mailing checkbox to include single mailings.* 

Include Mailings that are in a batch.

Include batches with only 1 mailing.

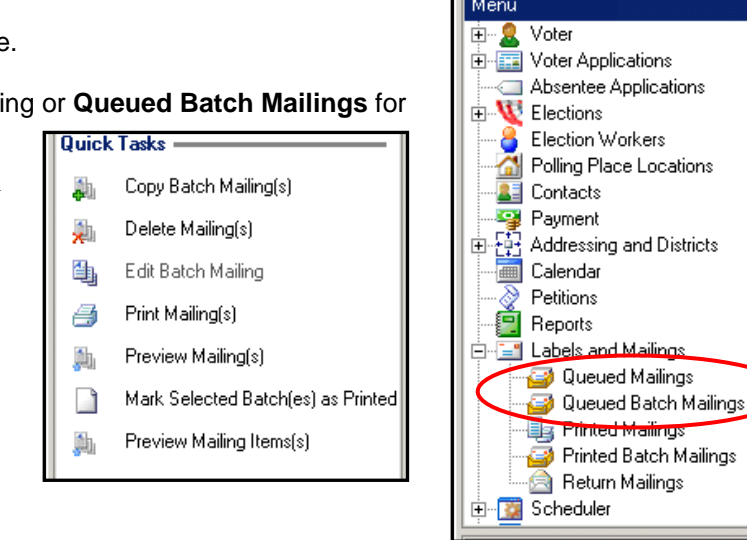

- 3. Use the Search Panel to find the queued mailing job. The search can be conducted by using the **Mailing Type**, **Created By,** or **Date Created** fields. Once a successful search is completed, the grid displays all items or batch jobs which have *not* been printed.
- 4. Use the Quick Tasks to **Copy**, **Delete**, **Print**, **Preview**, **Mark as Printed**, or **Preview** mailing items.

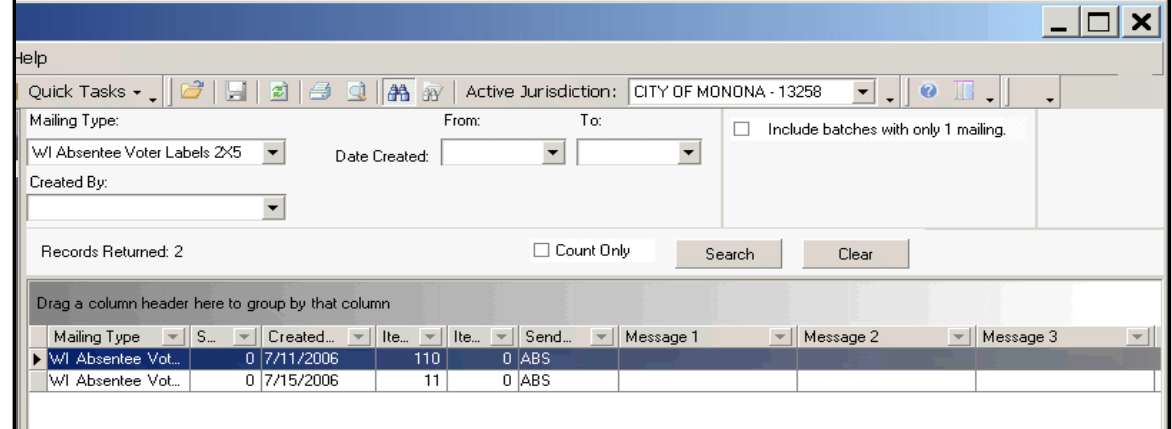

The following Quick Tasks are available from both nodes – **Queued Mailings** and **Queued Batch Mailings**.

- **Copy Item** or **Copy Batch:** This does not work in the **Queued Mailings** or **Queued Batch Mailings** node. Mark the mailing or batch as printed and use the **Copy** function in the **Printed Mailings** or **Printed Batch Mailings** node. Once there, the **Copy** function allows you to change the sort and printer settings. You may not change the mailing category or mailing type.
- **Delete Items** or **Delete Batch**: Allows you to delete specific items, or entire batches. The selected items are deleted permanently, and no history is kept. You cannot delete items or batches that have already been printed.
- **Print Items** or **Print Batch**: Allows you to select one or more items or batches and print them. An item can be selected from a batch and printed, but it will be printed again when you print the main

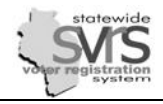

batch. This option moves the item or batch into the **Printed Mailings** or **Printed Batch Mailings** node.

- **Preview Items or Preview Batch:** Allows you to select one or more items or batches and preview them before printing.
- **Mark Mailing as Printed** or **Mark Selected Batches as Printed**: Allows you to mark a mailing or batch as printed without actually printing it. This moves the item or batch into the **Printed Mailings** or the **Printed Batch Mailings node.**

In the **Queued Batch Mailings** Node, the **Preview Mailing Item(s)** Quick Task is available. Clicking on the **Preview Mailing Item(s)** Quick Task inserts a "+" sign in front of the batch job. This allows the user to click on the (+) sign and view all mailings in the batch print job. Note that single items can be selected from a batch and printed, or the whole batch can be printed together. If you print individual items, they will print again later when the entire batch is printed.

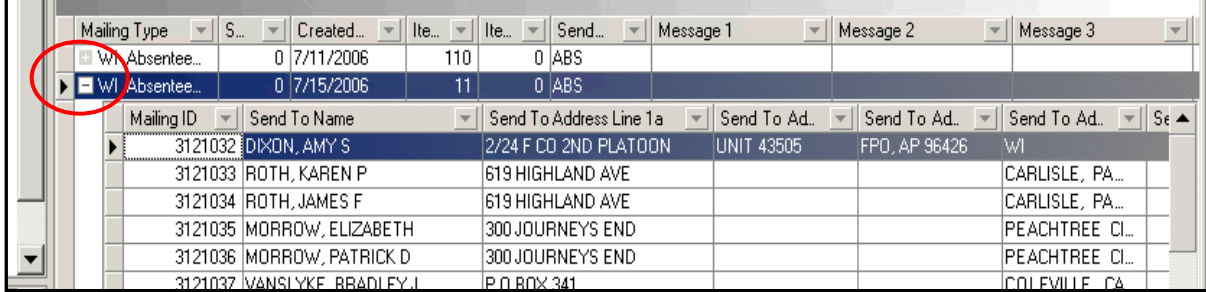

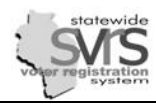

## **Manage Printed Mailings**

- 1. Expand **(+)** the **Labels and Mailings** node.
- 2. Click **Printed Mailings** for individual mailings or **Printed Batch Mailings** for group mailings.
- 3. Use the Search Panel to find the printed mailing job. The search can be conducted by using the **Mailing Type, Created By, or Date Created fields.** Once a successful search is completed, the data grid displays all batch jobs which have been printed.
- 4. Use the Quick Tasks to **Copy**, **RePrint**, or **Preview** individual mailing items or batches.

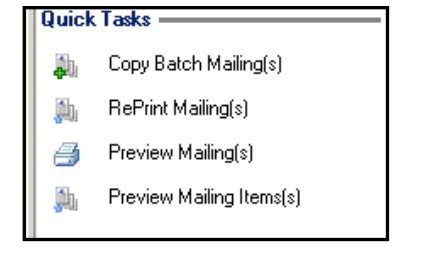

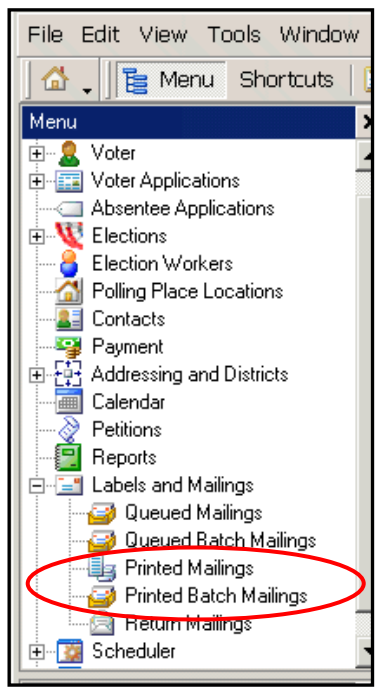

#### **Quick Tasks for Printed Mailings/Printed Batches**

**Copy Item** or **Copy Batch:** Allows you to copy the settings from a selected item or batch and create a new mailing. This Quick Task is only available when a record is highlighted on the data grid. Once you copy an item or batch, you can change most fields, including the sort and printer settings. You may not change mailing category or mailing type.

**Reprint Items** or **Reprint Batch:** Allows you to reprint selected items or batches.

**Preview Items** or **Preview Batch**: Allows you to select one or more items or batches and preview them before printing.

In the **Printed Batch Mailings** node, you can use the **Preview Mailing Item(s) Quick Task** to insert a "+" sign in front of the batch job. This allows the user to click on the (+) sign and view all mailings in the batch print job. Single items can be selected from a batch and reprinted.

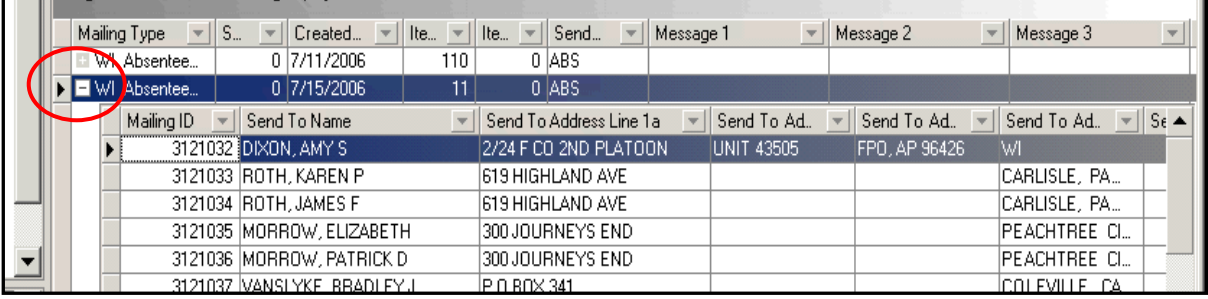

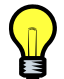

*In the Printed Mailings node, you can check Include Mailings that are in a batch on the upper right, and the search grid will display batches as well as single mailings. In the Printed Batch Mailings node, check the Include batches with only one mailing checkbox to include single mailings.* 

> Include Mailings that are in a batch. ⊡ ⊡ Include batches with only one mailing.

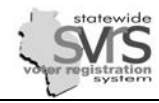

### **Returned Mailings**

ನ

Mailing items that are generated by the system are tracked by a unique barcode number, the Mailing ID. When those mailings are returned to the election office – either because they are returned undeliverable by the postal service, or because they need further processing by the election office, you can record the fact that they were returned, and why.

Recording returned mailings tracks the date and time the mailing was returned as well as the reason the mailing was returned.

### **Search for Return Mailings**

- 1. Expand **(+)** the **Labels and Mailings** node.
- 2. Click **Return Mailings**.
- 3. Use the Search Panel to find the recorded return mailings. The search can be conducted by **Mailing Recorded** date range, **Recorded By**, **Mailing ID**, **Mailing Type,** or **Response Type**. Once a successful search is completed, the data grid displays all mailings that have been returned.

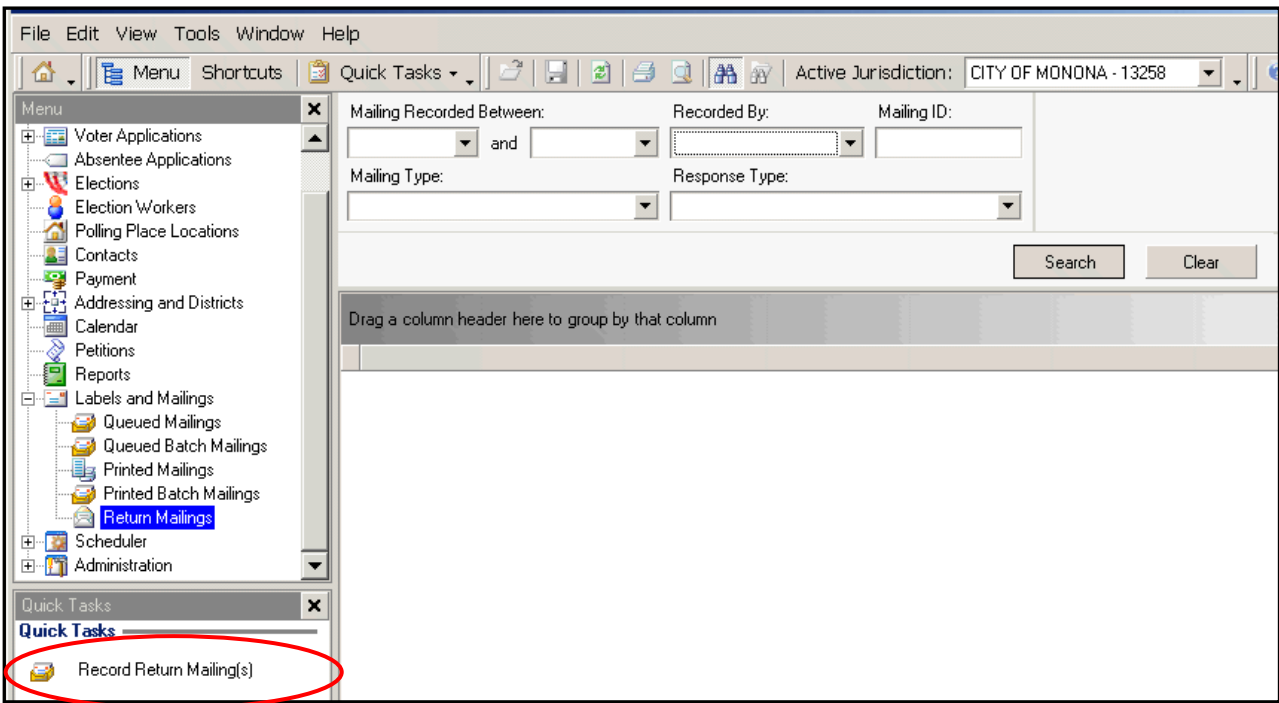

#### **Quick Tasks for Return Mailings**

- **Record Return Mailings:** Allows you to record returned mailings.
- **Clear Recorded Mailing:** Reverses the action of recording a mailing if it was recorded in error. This Quick Task is available when a recorded mailing record is selected on the **Return Mailings** data grid.

### **Record Return Mailing(s)**

*Do not use the Labels and Mailings node to record returned absentee ballots. This is done from the Absentee node of the election.* 

1. Click the **Record Return Mailing(s)** Quick Task to open the **Record Returned Mailings** screen.

There are three tabs in the **Record Return Mailings** screen:

- The **Record Mailings** tab allows the user to record newly returned mailings.
- The **Search** tab allows users to search for returned mailings that have already been recorded.
- The **Record Group** tab allows users to record a response to a group of mailings.
- 2. To record a mailing, enter the **Mailing ID**, either by scanning the barcode or enter it manually.

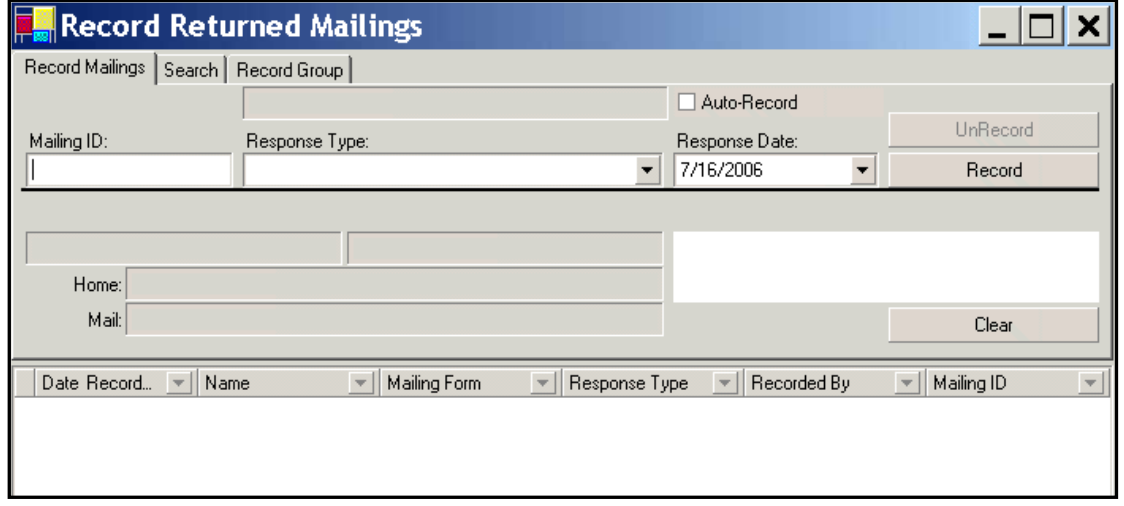

- 3. Select **Response Type** from the drop down menu. The codes available are based on the mailing type you selected
- 4. Enter the date the mailing is returned in the **Response Date** field.

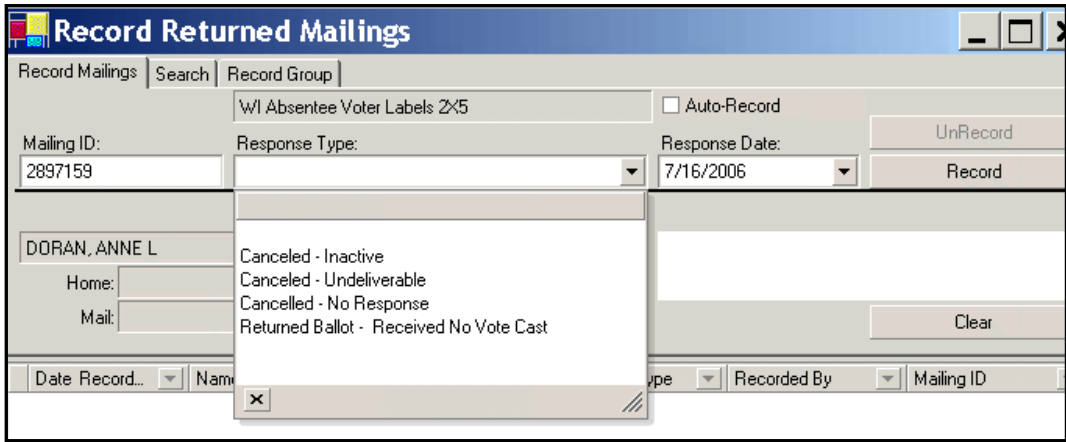

5. Click the **Record** button to record the mailing or check the **Auto-Record** checkbox to automatically record the mailing if processing a batch of returned items.

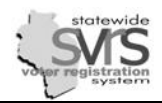

### **Returned Mailings Response Types**

This is the complete list of **Response Types**. If a specific mailing is selected and **Record Return Mailings** is opened, the options in the **Response Type** field are limited to those appropriate for that mailing.

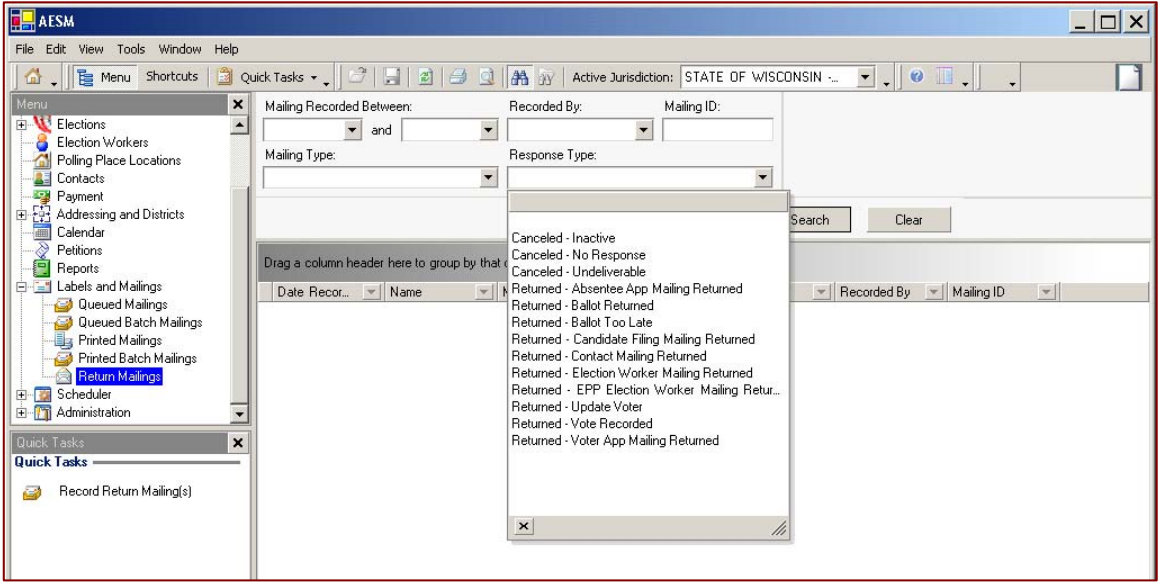

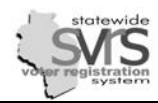

## **Uploading Logos, Letterhead, and Signatures into SVRS Mailings**

 $\blacktriangledown$ 

To upload an office logo, letterhead, or official signature onto any mailings generated from SVRS use the Administration node to import the image into your municipal Jurisdiction record.

- 1. In the Main Menu tree, expand **(+)** the **Administration** node.
- 2. Click on **Jurisdictions**.
- 3. Under **Jurisdiction Name**, type in your municipality and click **Search**.
- 4. Double-click the record in the data grid to open it. The **Jurisdiction** record for your municipality will open

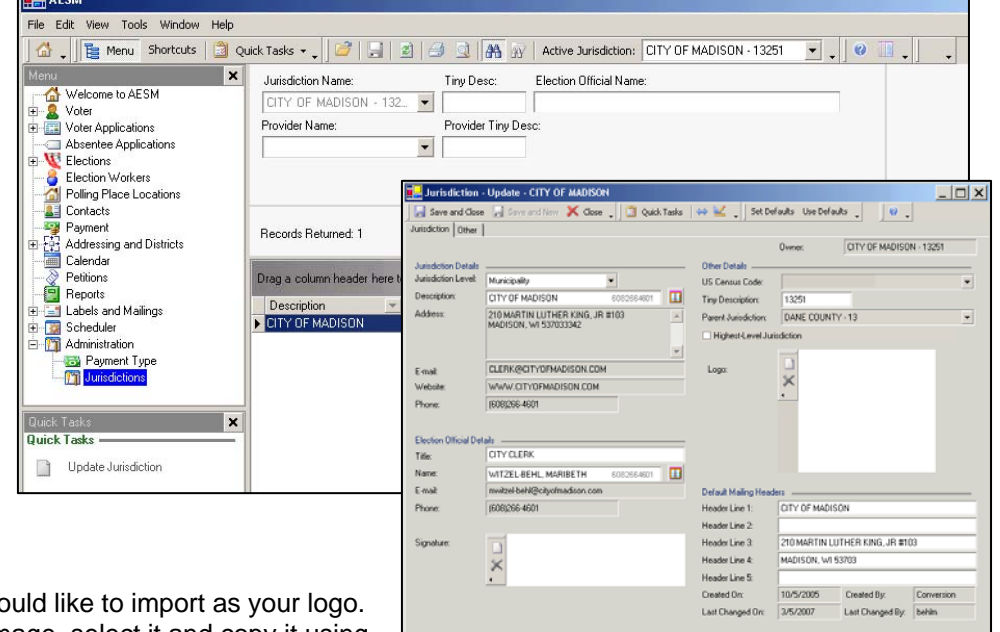

5. Search for the image you wo When you have found the image, select it and copy it using **Ctrl-C**.

 $\Box$  . . . . .

*When you find an image you like, you can adjust it using the Paint program. With the image on your screen, hold down Control and hit the Print Screen button to take a screen shot. Then go to the Start Menu, choose All Programs, Accessories, and Paint. When the Paint program opens, hit Ctrl-V to paste the screenshot you took. Click the square selection box and outline the part of the image you'd like to use. Hit Ctrl-C to copy or Ctrl-X to cut. If you like, you can paste it again with Ctrl-V, move it to a white (or other) background, and reselect your image, this time making sure it is square shaped like the Logo box in the Jurisdiction record. (If the image is not roughly the same size and shape as the Logo box, it*  will appear skewed.) When you have selected the image you want, hit Ctrl-C.

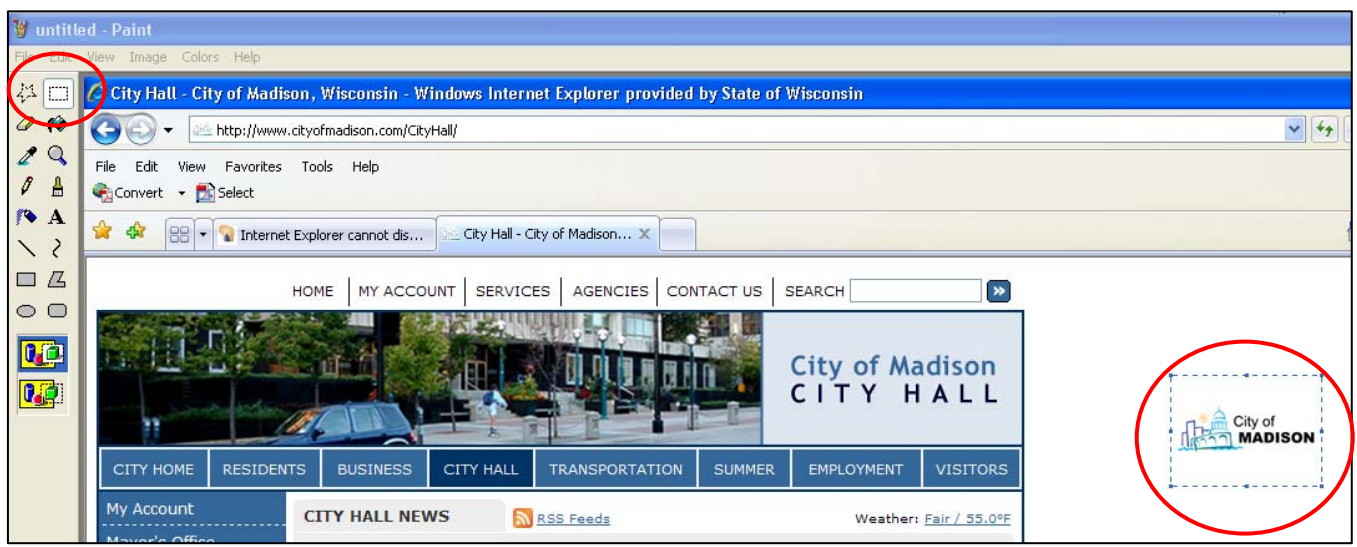

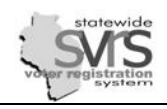

- 6. Once you have copied your image to the clipboard using **Ctrl-C**, go back to the **Jurisdiction** record in SVRS.
- 7. Hit the **Insert** button by the **Logo** box (it looks like a page with a bent corner). Your logo image will appear in the box, and will appear in mailings you send to voters.

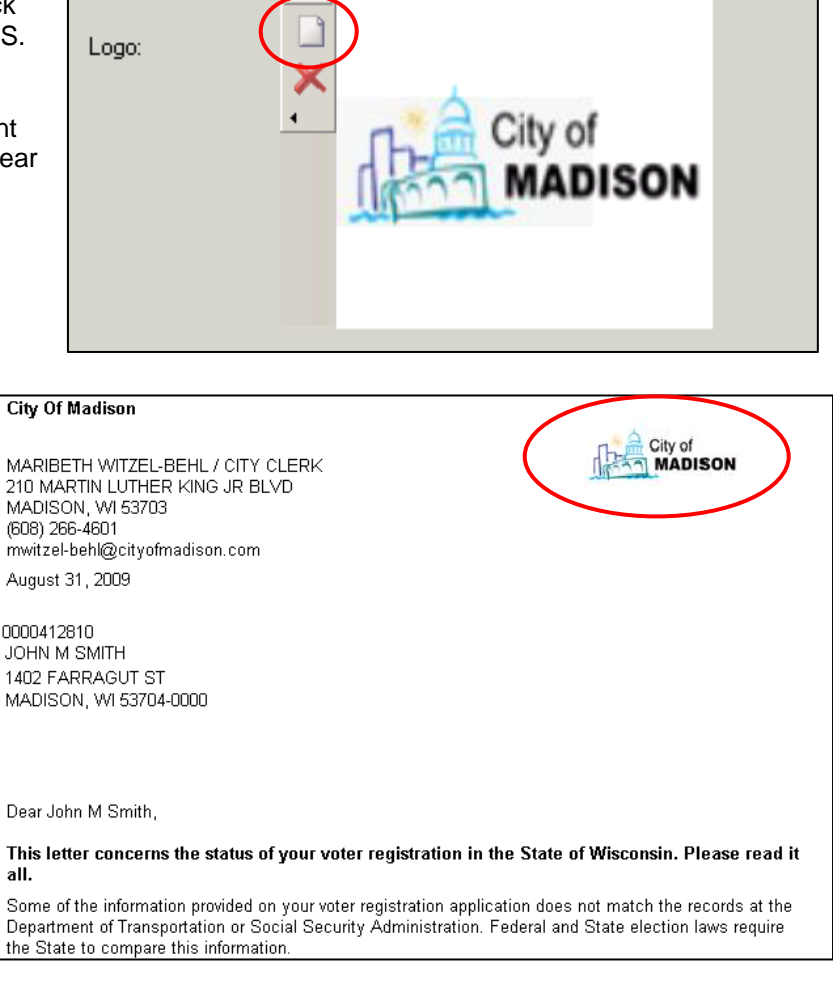

*You can also use Ctrl-C* to copy an image of your signature onto the clipboard and use the **Insert** button *to bring it into the Signature box.* 

*If you would like to delete the image in the Logo or Signature box, click the red X.* 

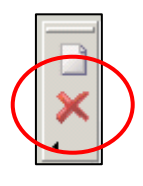

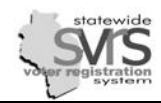

# **Commonly Used SVRS Mailings:**

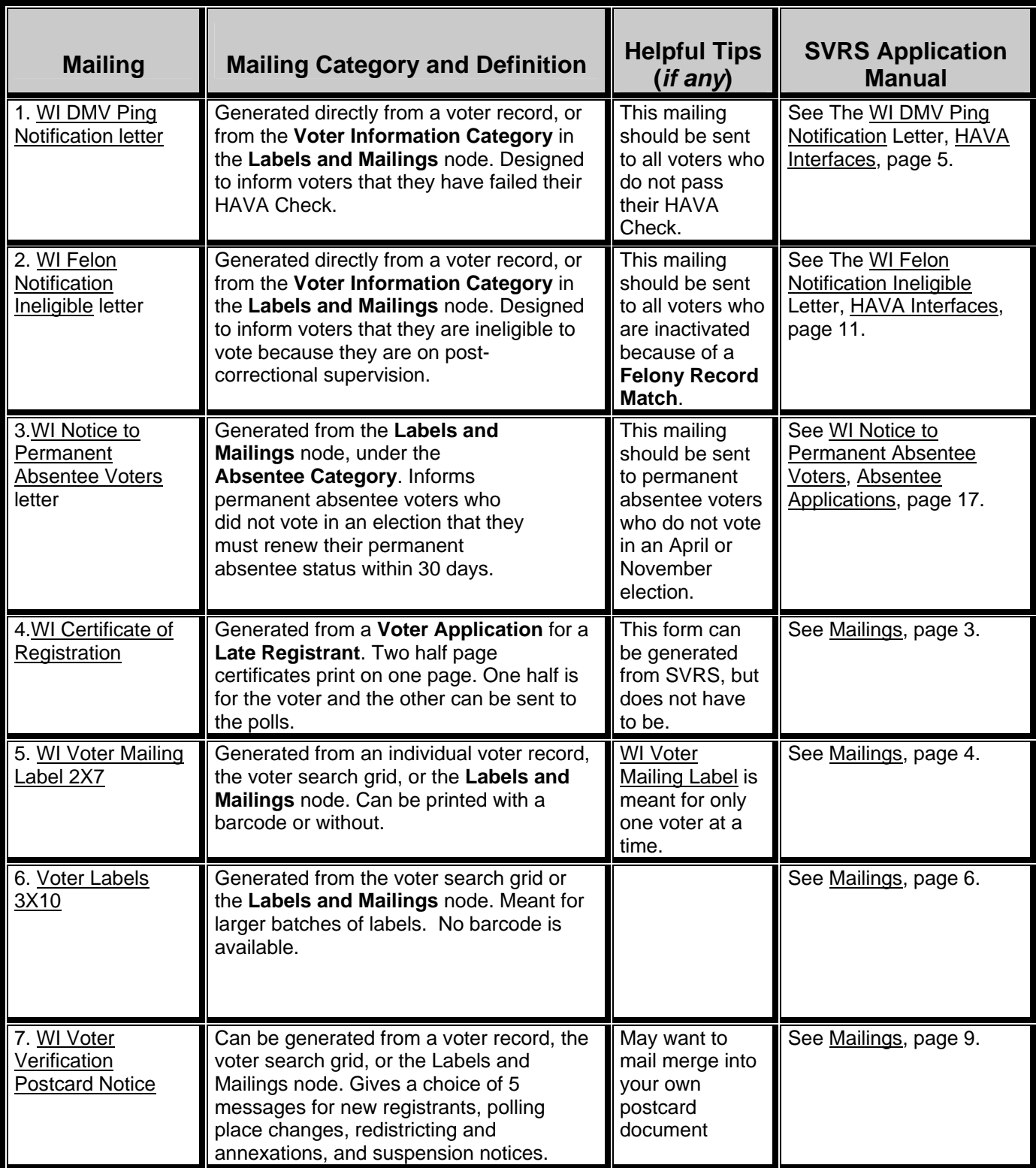

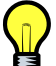

*For Absentee Ballot Labels, see the Absentee Ballots chapter.*